## <64 ビットコンポーネントプロパティを自動で[はい] に設定する方法>

注)このドキュメントは、InstallShield 2014 Premier Edition を基に作成しています。InstallShield 2014 以外のバージョンでは設 定名などが異なる場合もあります。

## 概 要

64 ビット用のインストーラーを作成する場合、64 ビット用のコンポーネントは[64 ビットコンポーネント]プロパティを [はい]に設定する必要があります。InstallShield ではデフォルトの[64 ビットコンポーネント]プロパティは[いいえ] に設定されているため、IDE では手動でプロパティを変更する必要があります。

64 ビット用のコンポーネントが多数あり、手動での変更に手間がかかってしまう場合、オートメーションインターフェイ スを使用して、VBScript などから自動でコンポーネントのプロパティ設定を変更することができます。

この記事では、オートメーションインターフェイスを使用して、特定の機能に関連付けられたすべてのコンポーネント に対し、自動で[64 ビットコンポーネント]プロパティを[はい]に変更する方法を紹介します。 ※この方法は、基本の MSI プロジェクトと InstallScript MSI プロジェクトで使用できます。

## オートメーションインターフェイスを利用して、[64 ビットコンポーネント]プロパティの設定を変更 する

今回のサンプルプロジェクト(test64comp.ism)では、機能 Feature1 に、Component11 ~ Component15 のコンポ ーネントが関連付けられています。

機能 Feature1 のすべてのコンポーネント(Component11 ~ Component15)は、デフォルトの状態で[64 ビットコン ポーネント]プロパティが[いいえ]に設定されています。

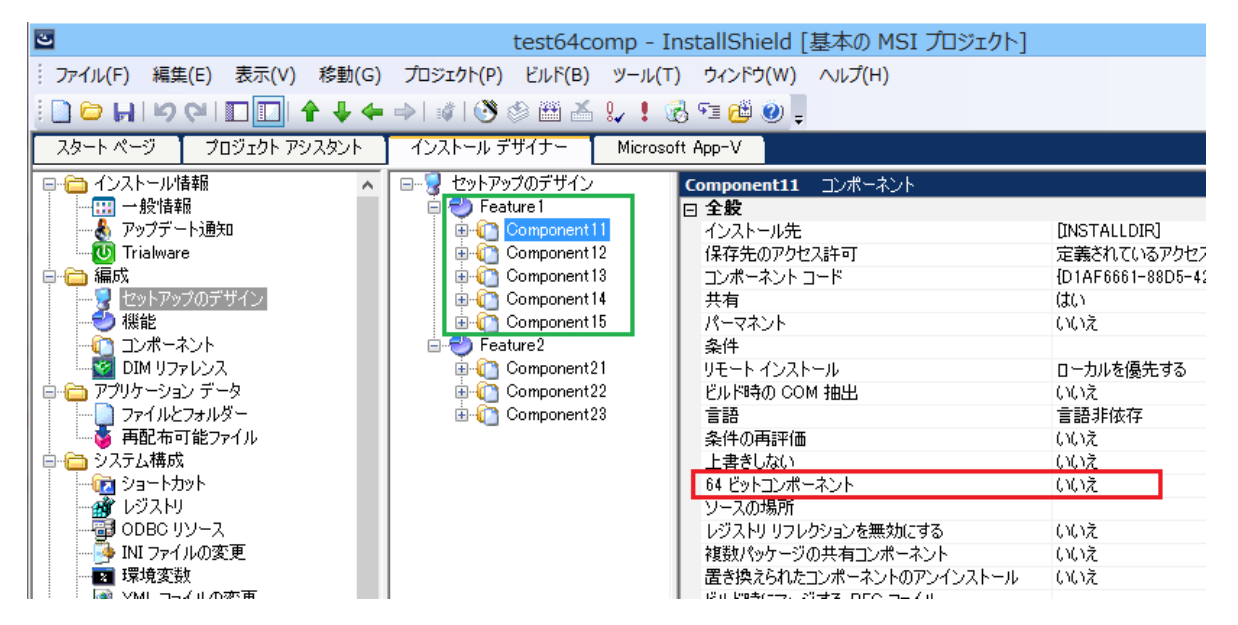

オートメーションインターフェイスを使用して、Feature1 のコンポーネント(Component11~Component15)の[64 ビッ トコンポーネント]プロパティを[はい]に変更します。

1. VBScript で以下の記述を行い、Attribute64.vbs という名前で保存します

## Attribute64.vbs

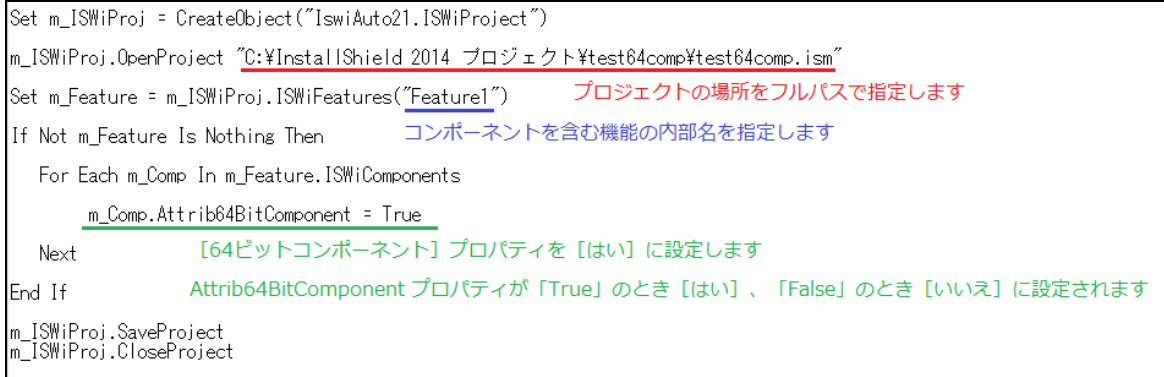

サンプルファイルは、以下よりダウンロードできます。

http://cabi.networld.co.jp/faq/installshield/tips/Attribute64.zip

- 2. コマンドプロンプトを管理者権限で起動します
- 3. system32 フォルダーの cscript.exe から、.vbs ファイルを実行します

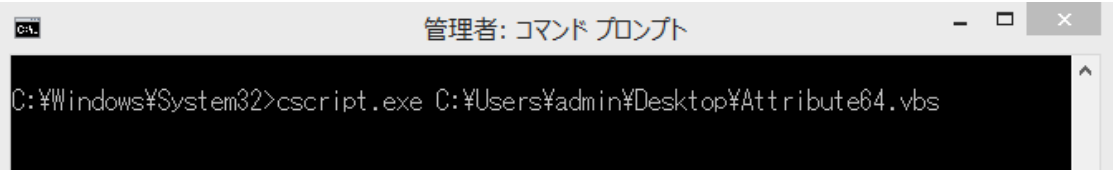

※実行時は、InstallShield の IDE は終了しておきます

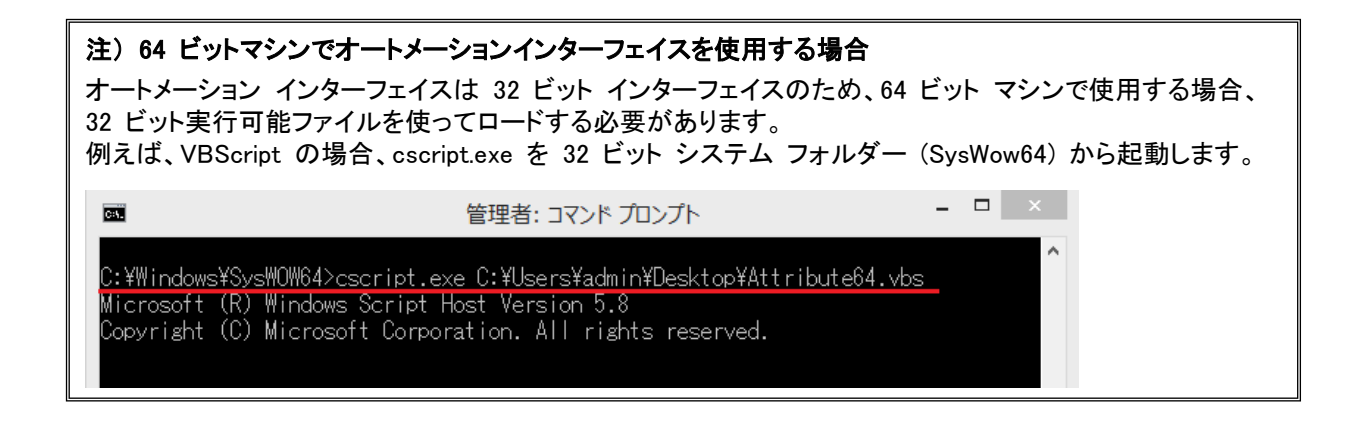

4. 機能 Feature1 に関連付けられたコンポーネント(Component11~Component15)の[64 ビットコンポーネント] プロパティがすべて[はい]に変更されていることを確認します

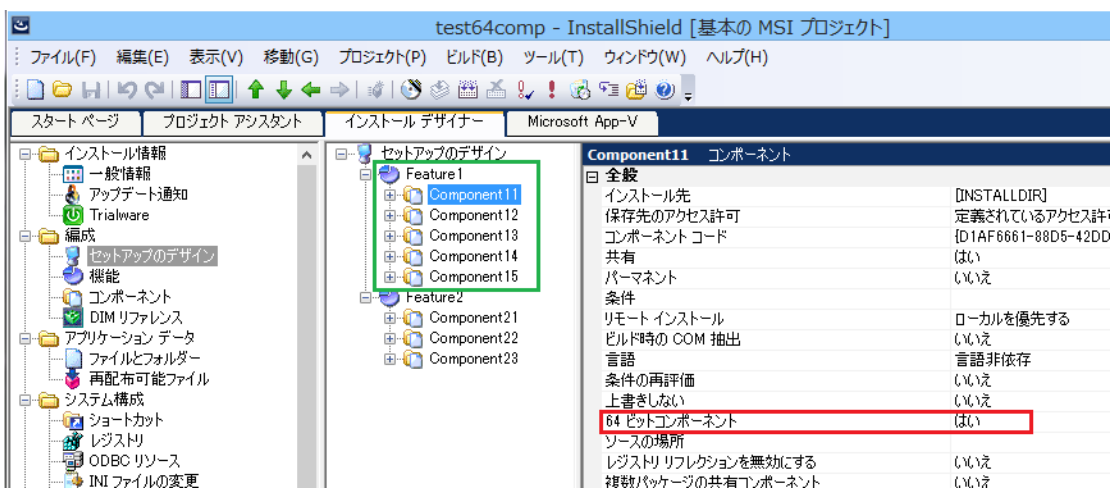

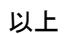